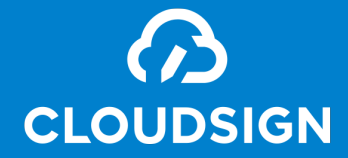

# クラウドサイン受信者用 ご利用ガイド

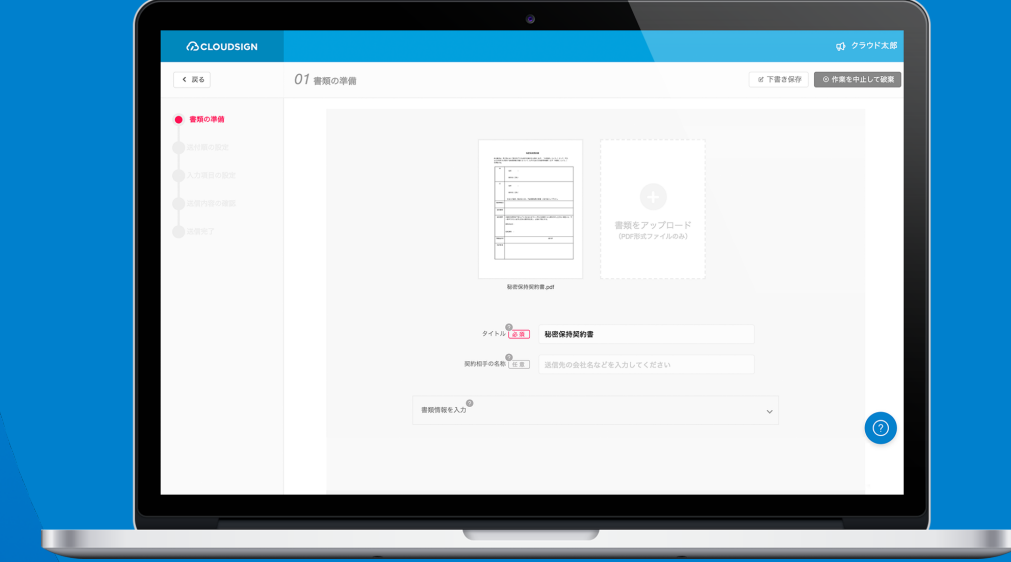

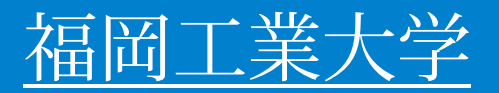

クラウドサインとは

## 面倒な手続きなく簡単に使える クラウド型の電子契約サービス

メールで届いた書類のリンクをクリックし、 オンラインで書類の内容を確認して、合意締結することが出来ます。 なお、受信者側はクラウドサインに登録をする必要がありません。

弁護士ドットコムが、合意締結された書類のファイルに改ざんが不可能な電子署名を施します。

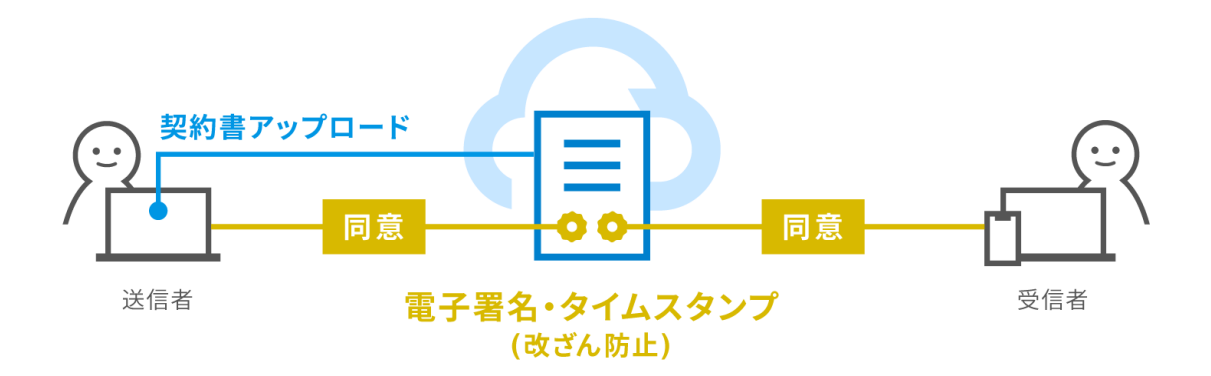

## 送られてきた書類に合意するまでの流れ(PC)

## ① クラウドサインから届いた「確認依頼」メールに記載されたリンクをクリックする

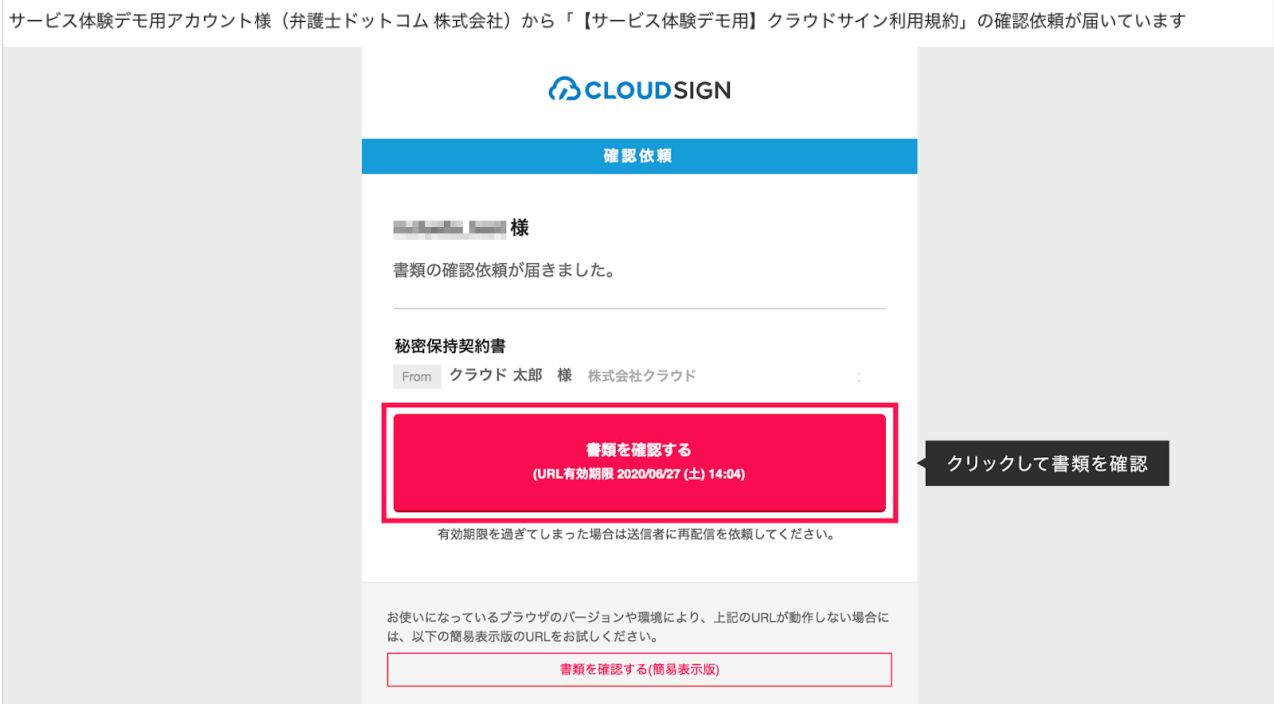

メールに記載されたリンク(上図赤枠内)をクリックすることで、書類確認の画面を開くことができます。

■タイトル例:サイン次郎様(株式会社クラウドサイン)から「秘密保持契約書」の確認依頼が届いています。

※メールの受信箱に届かない場合には、お使いの環境によって、迷惑メールフォルダに保管されている場合がございますので、ご確認ください。 ※古いバージョンのウェブブラウザを利用されている場合には、クラウドサイン上で書類の内容を閲覧できない場合がございます。その場合、受信メール記載の「簡易表示版」のリンクをクリックしてく ださい。簡易表示版の場合、PDFをダウンロードして確認することになりますが、同意して確認の意思表示を行うことができます。なお簡易表示版では、送信者が書類に押印機能、フリーテキスト機能を 利用している場合には「同意する」ことできません。その場合は、その旨を送信者にご連絡いただき、同機能を使わずに再送していただく必要がございます。

## ② 受け取ったPDFファイルを開く

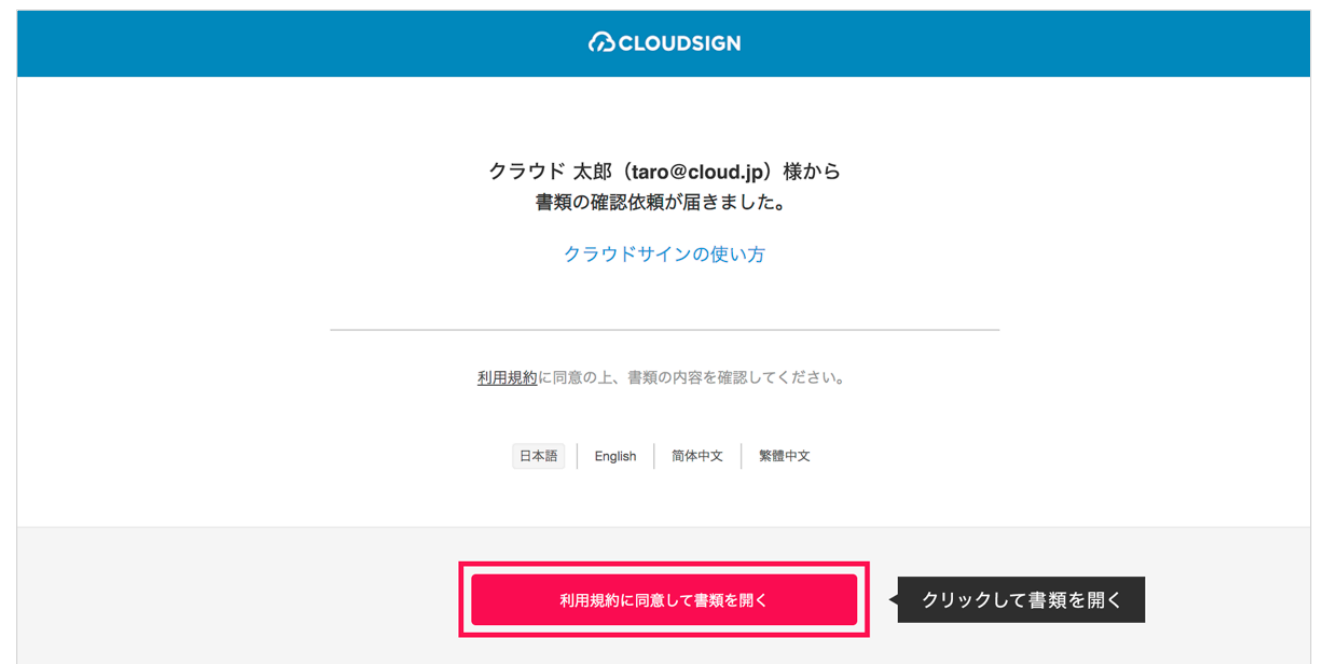

## 利用規約を確認した上で「利用規約に同意して確認」ボタンを押します。

※送信者がファイルを開くために必要な「アクセスコード」が設定されている場合がございます。 この場合、送信者から別途SMS、ビジネスチャット、電話などで通知されたアクセスコードを入力してください。 アクセスコードが不明な場合は、書類の送信者にお問い合わせください。

## 送られてきた書類に合意するまでの流れ(PC)

## **ACLOUDSIGN**

(注意)

③ PDFファイルの内容を確認してください。

福岡工業大学では、あらかじめ申込みフォームで送 られてきた契約者名などを入力しておきます。 皆さまが、改めて入力する必要はありません。

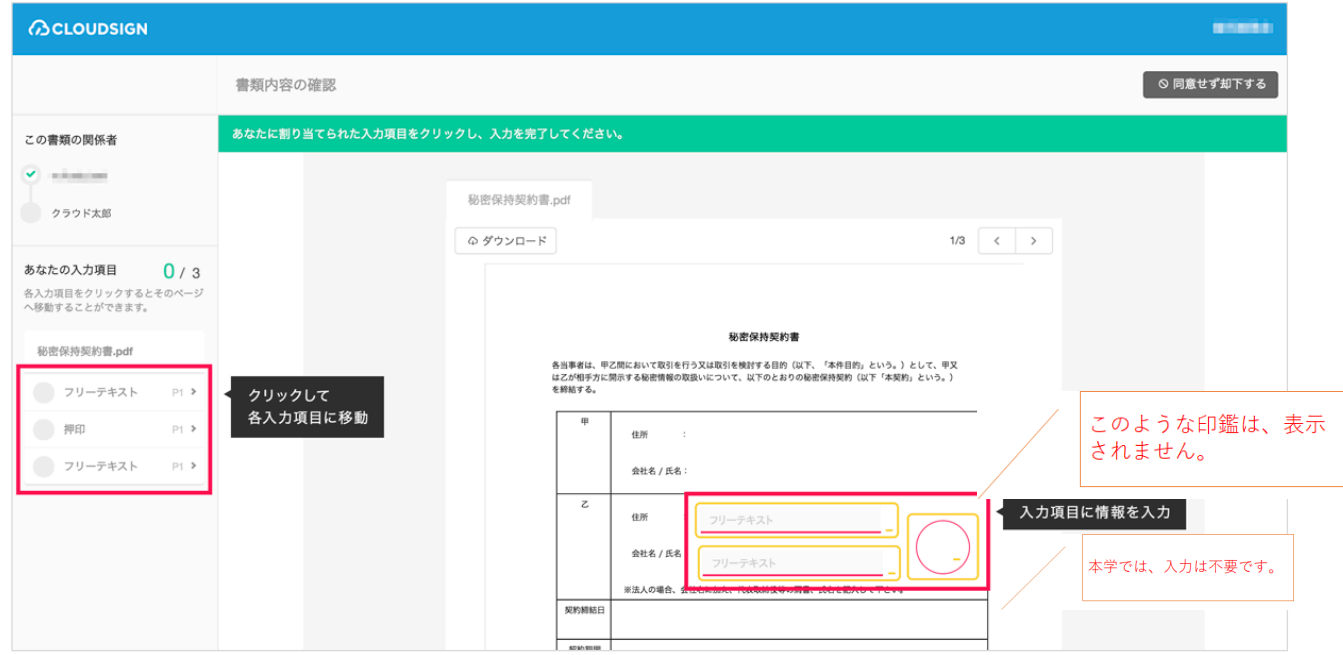

書類が開きますので、内容を確認します。

## ④ 同意ボタンをクリックし、合意締結を完了する

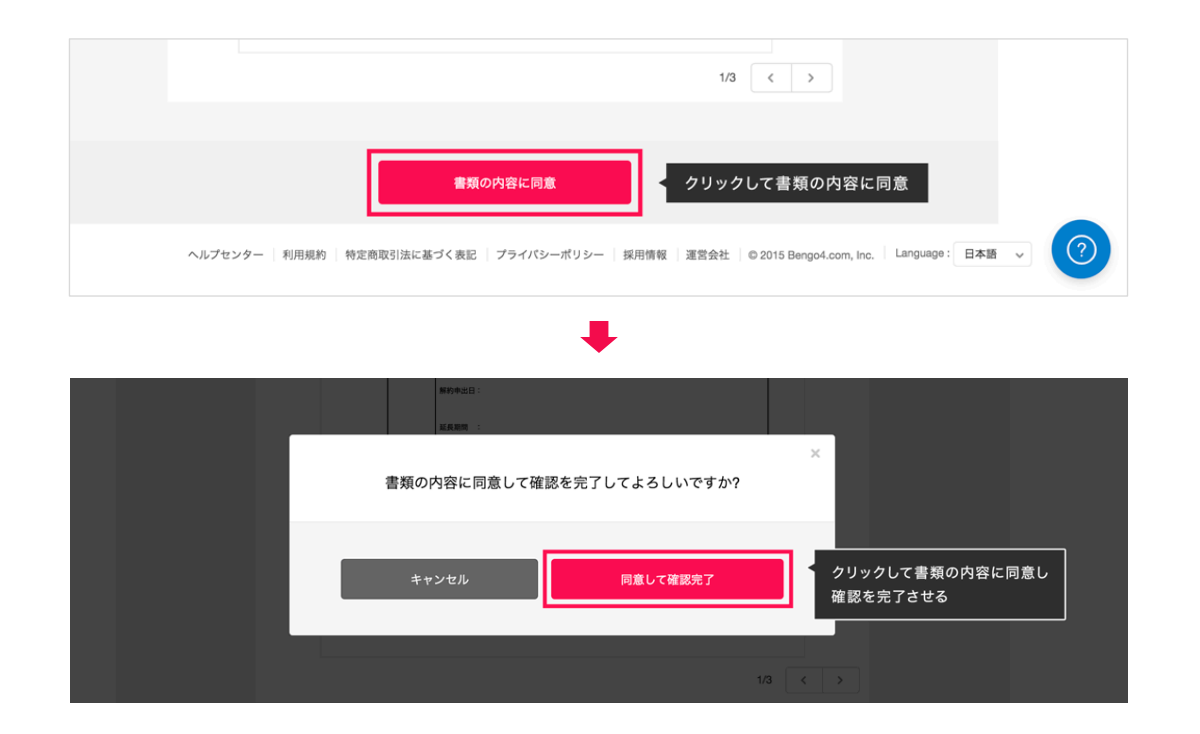

「書類の内容に同意」ボタンをクリックします。

さらにポップアップにて確認画面が出ますので「同意して確認完了」ボタンをクリックします。

この時点で合意締結が完了し、書類に改竄不可能な電子署名の処理が施されます。

## ⑤ 同意したPDFファイルに電子署名が施され、送信者・受信者双方に添付ファイルとしてメールで送られてくる

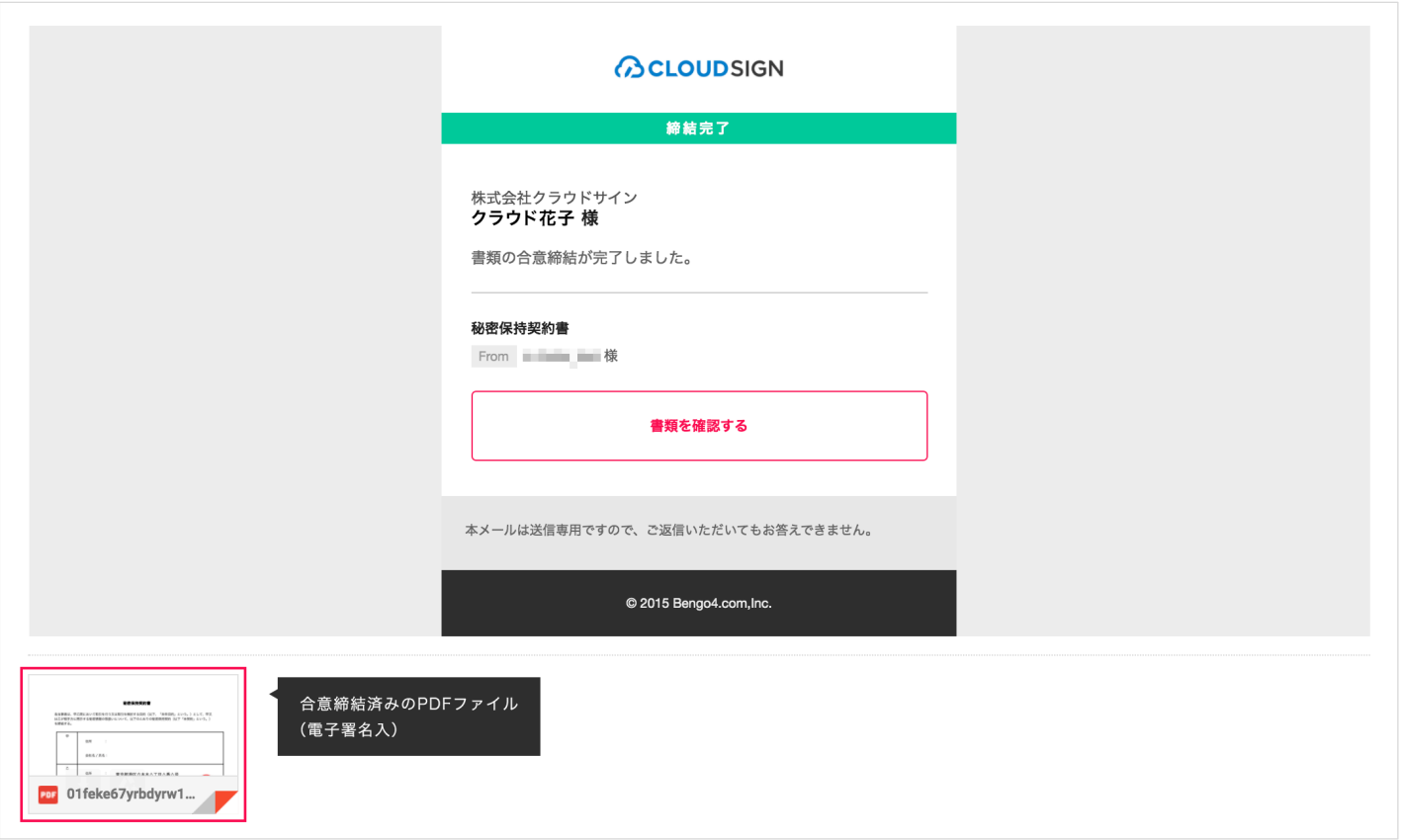

クラウドサインに登録しなくても、上図メールに添付されたPDFを保存することができます。 クラウドサインに登録した場合には、書類の保管機能、検索機能など、より便利な機能を利用することができます。

送られてきた書類に合意するまでの流れ(スマートフォン)

## ① クラウドサインから届いた「確認依頼」メールに記載されたリンクをクリックする

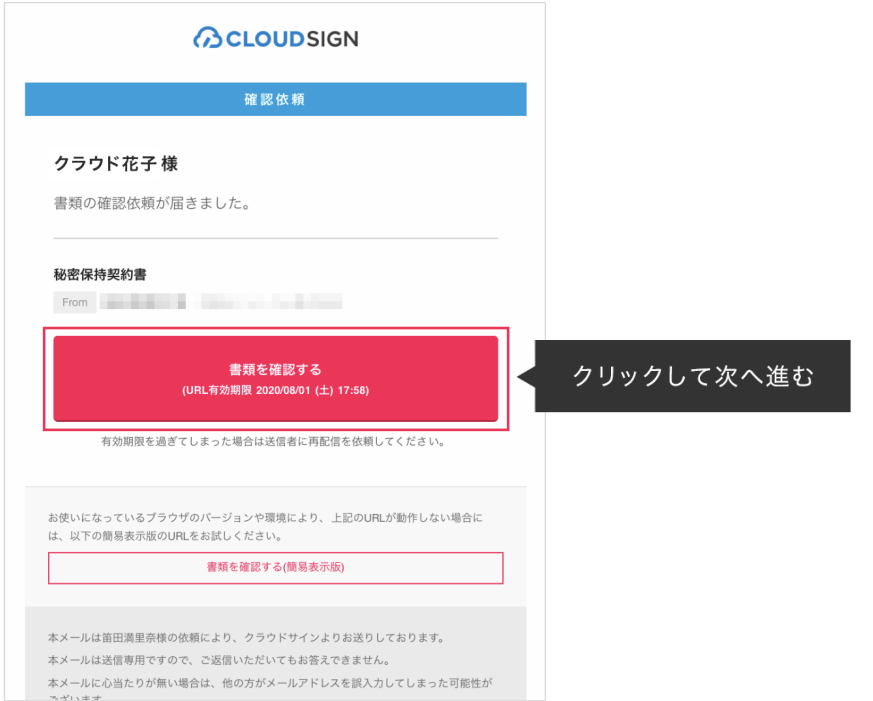

メールに記載されたリンク(上図赤枠内)をクリックすることで、書類確認の画面を開くことができます。

### ■タイトル例:○○ ○○様(株式会社クラウドサイン)から「入学誓約書」の確認依頼が届いています。

※メールの受信箱に届かない場合には、お使いの環境によって、迷惑メールフォルダに保管されている場合がございますので、ご確認ください。 ※古いバージョンのウェブブラウザを利用されている場合には、クラウドサイン上で書類の内容を閲覧できない場合がございます。その場合、受信メール記載の「簡易表示版」のリンクをクリックしてく ださい。簡易表示版の場合、PDFをダウンロードして確認することになりますが、同意して確認の意思表示を行うことができます。なお簡易表示版では、送信者が書類に押印機能、フリーテキスト機能を 利用している場合には「同意する」ことできません。その場合は、その旨を送信者にご連絡いただき、同機能を使わずに再送していただく必要がございます。

## 送られてきた書類に合意するまでの流れ(スマートフォン)

**ACLOUDSIGN** 

② 受け取ったPDFファイルを開く

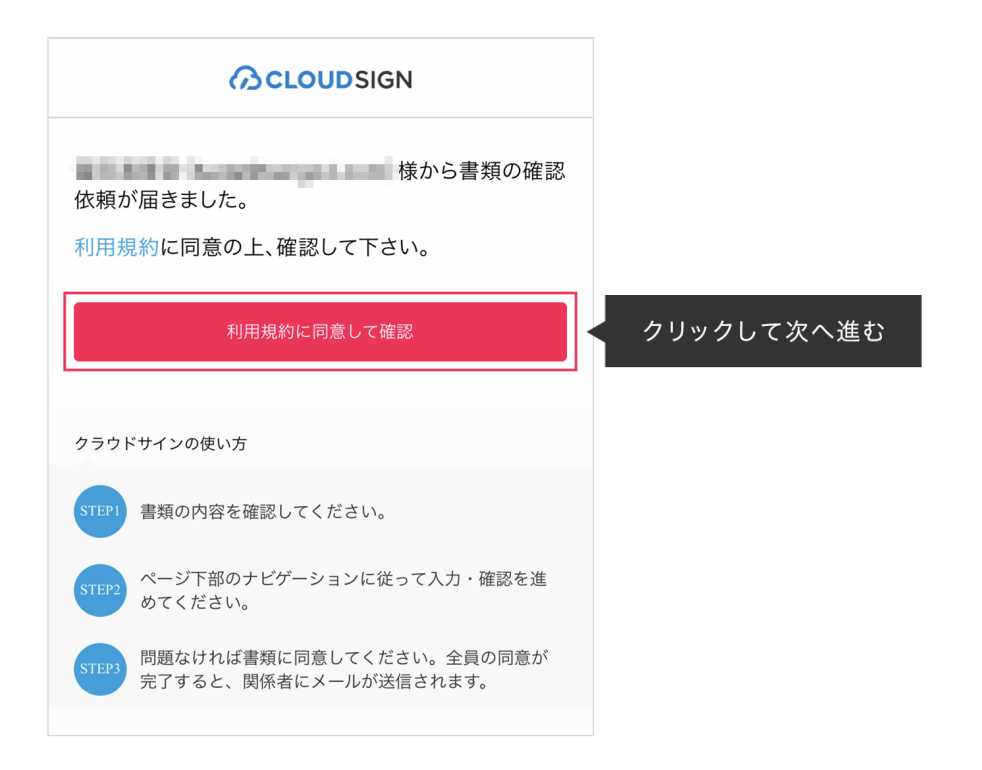

利用規約を確認した上で「利用規約に同意して確認」ボタンを押します。

※送信者がファイルを開くために必要な「アクセスコード」が設定されている場合がございます。 この場合、送信者から別途通知されたアクセスコードを入力してください。

## 送られてきた書類に合意するまでの流れ(スマートフォン)

## **ACLOUDSIGN**

## ③ PDFファイルの内容を確認し、必要な項目を選択する

(注意) 福岡工業大学では、あらかじめ申込みフォームで送られてきた契約者名 などを入力しておきます。 皆さまが、改めて入力する必要はありません。

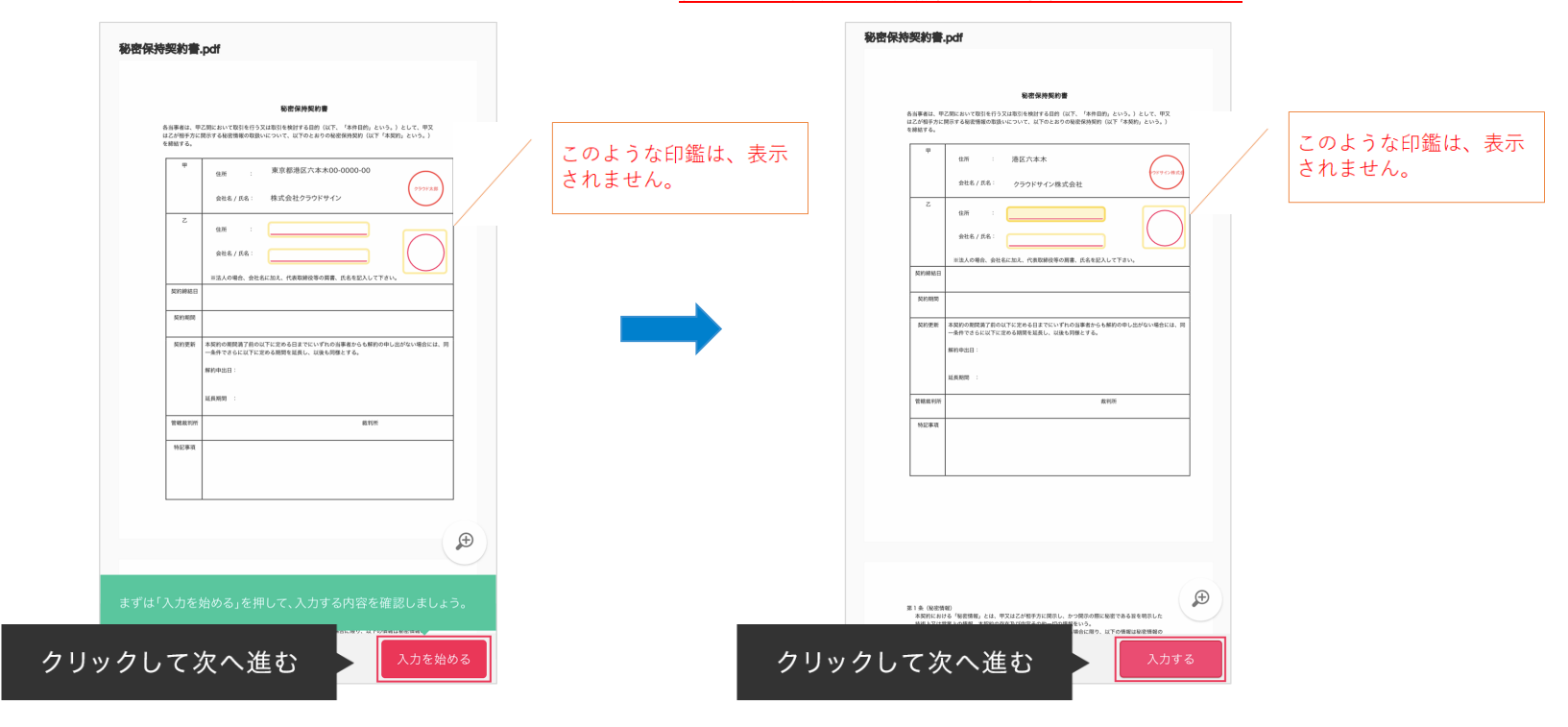

書類が開きますので、内容を確認します。

③ PDFファイルの内容を確認し、必要な項目に入力する(フリーテキスト欄、押印欄の入力)

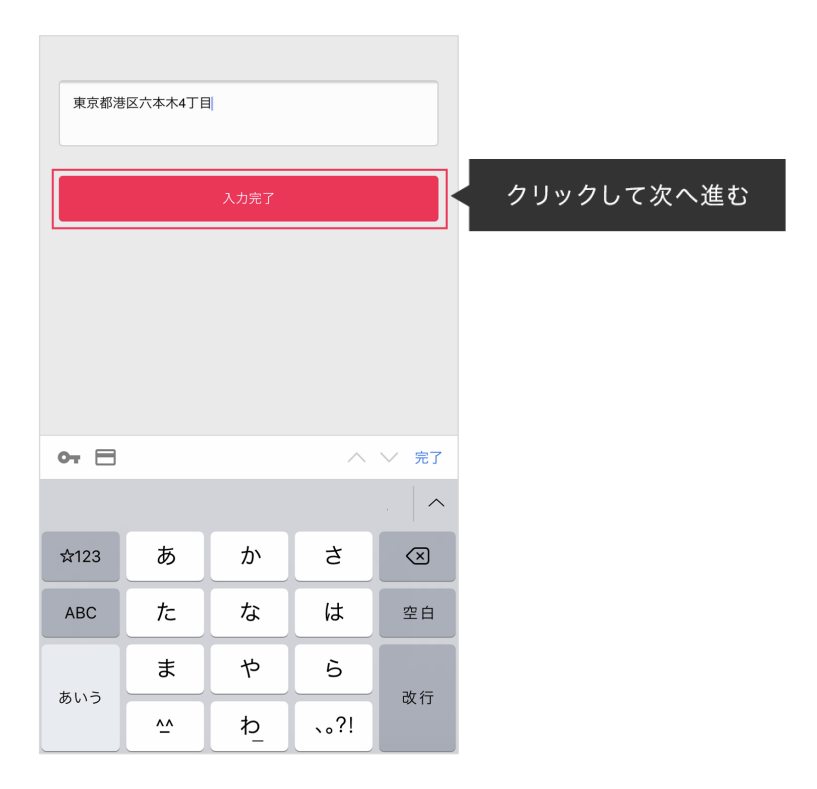

「入力する」をタップするとスマートフォンのキーボードが立ち上がるので、文字の入力を行います。 フリーテキスト欄や押印欄は送信者により任意で設定され、これらの項目無しで送付される場合もございます。

本サービスでは、合意締結そのものは双方が「同意」ボタンを押下することによって形成され、 押印は一般の商慣習に合わせた擬似的なものです。

## ④ 同意ボタンをクリックし、合意締結を完了する

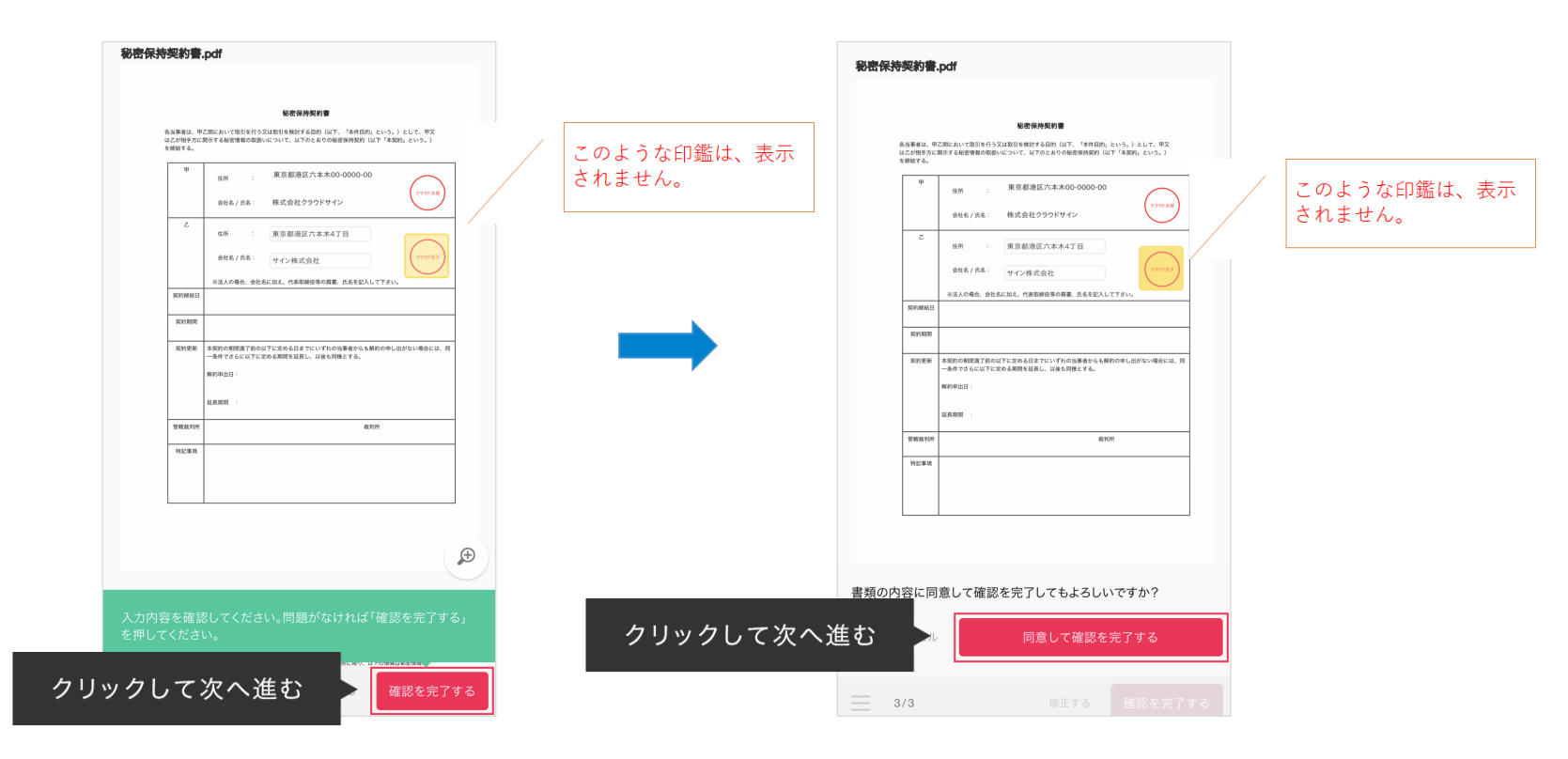

「書類の内容に同意」ボタンをクリックします。

さらにポップアップにて確認画面が出ますので「同意して確認完了」ボタンをクリックします。

この時点で合意締結が完了し、書類に改竄不可能な電子署名の処理が施されます。

## ⑤ 同意したPDFファイルに電子署名が施され、送信者・受信者双方に添付ファイルとしてメールで送られてくる

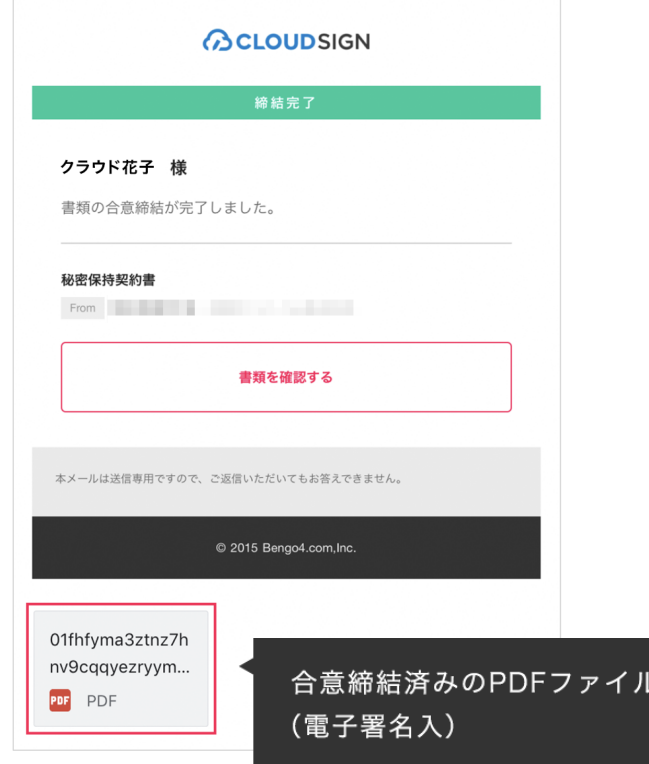

クラウドサインに登録しなくても、上図メールに添付されたPDFを保存することができます。 クラウドサインに登録した場合には、書類の保管機能、検索機能など、より便利な機能を利用することができます。

## クラウドサインでは、本人の同一性の確認・書類に改ざんがないことを証明することが でき、合意締結された書類は十分な証拠力を有します。

## 受信者の特定・認証

クラウドサインでは、送信者が書類を送ると、受信者のメールアドレス宛に、書類を閲覧・確認するためのユニークURLを都度 発行いたします。このURLに悪意を持った第三者が不正にアクセスするためには、1秒間に1億回ランダムなURLを作成してア クセスを試みても、宇宙の寿命より長い期間が必要です。従って、このURLをクリックできるのはメールアドレスの保持者のみ であり、これにより本人を特定しています。

また、万が一クラウドサインからのメールそのものが流出してしまった場合でも、送信者は、受信者が書類を開くためのアクセ スコード(パスワード)を予め設定することができ、それを別途受信者に連絡しておくことで、当事者外による書類の閲覧を防 ぐことができます。

## 双方の合意の意思表示の証明

クラウドサインでは、送信者が送ったPDFファイルに対して受信者が確認・同意することにより、合意締結が成立します。(確 認完了済みのPDFファイルに、弁護士ドットコム株式会社が相互同意を示す改ざん不可能な電子署名を付与いたします)。

## 書類に対する改竄防止

クラウドサインで合意締結されたすべての書類には、クラウドサインのみが発行可能な電子署名が付与されますので、それによ り真正な書類を判別することができます。電子署名の仕組みには、強固な暗号化方式によって守られている公開鍵暗号方式に基 づくデジタル署名を採用しています。

電子署名の確認方法

各バージョンの署名に含まれた情報の確認方法をご説明します。

締結済みのファイルをAdobe Acrobat Readerで開きます。右上に「署名パネル」というボタンがございますので、こちらをク リックして署名パネルを開きます。

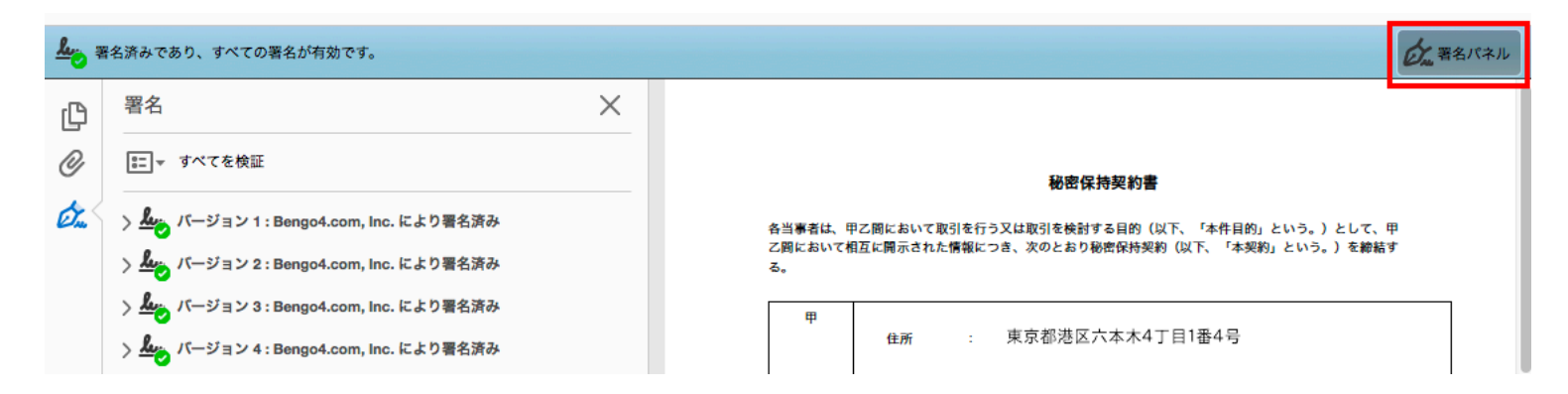

署名パネルを開くと、付与された電子署名が"バージョン1"から以下の順に並んで表示されます。

Adobe Acrobat Readerの署名パネル欄の「>」をクリックすることで、各バージョンの署名の詳細を確認できます。

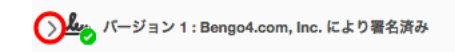

署名の詳細の「>」をクリックして展開すると、当該バージョンについての詳細な情報が表示されます。

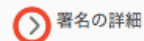

## 電子署名の確認方法

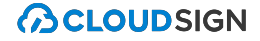

(例 ・書類ID(固定) ・送信者の入力項目(複数設定した場合はそれぞれに付与) ・書類全体:送信者が送信した ・受信者1の入力項目(複数設定した場合はそれぞれに付与) ・書類全体:受信者1が同意をした ・受信者2の入力項目(複数設定した場合はそれぞれに付与) ・書類全体:受信者2が同意した :

(以下スタンダードプラン以上の場合のみ) ・書類全体(電子署名+タイムスタンプを付与) ・書類全体(締結後にタイムスタンプを付与)

(書類の入力項目の設定数などによって異なりますのでバージョン数もそれぞれの書類で異なります。)

## 電子署名の詳細を確認する

例えば、送信者に「フリーテキスト」を1つ、受信者に「フリーテキスト」を1つを設定して締結した書類の場合は以下のよう になります。

署名パネル欄の記載例 ・バージョン1:書類ID ・バージョン2:送信者の「フリーテキスト」 ・バージョン3:送信者の送信 ・バージョン4:受信者の「フリーテキスト」 ・バージョン5:受信者の同意 ・バージョン6:書類全体(スタンダードプラン以上の場合のみ) ・バージョン7:タイムスタンプ(スタンダードプラン以上の場合のみ、締結後に付与されます)

## 詳細の確認方法

## バージョン1:書類ID

バージョン1は固定で送信書類の書類IDが施されます。書類 IDは[署名の詳細]>[理由]にて確認できます。PDFの左下にも 書類IDが記載されています。

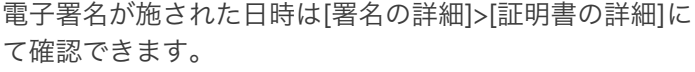

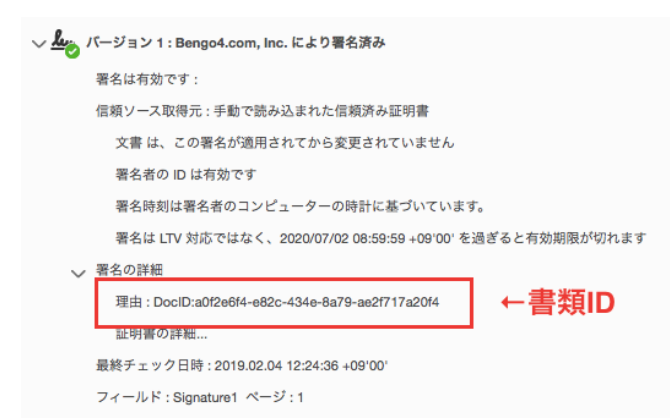

```
このパージョンを表示
```
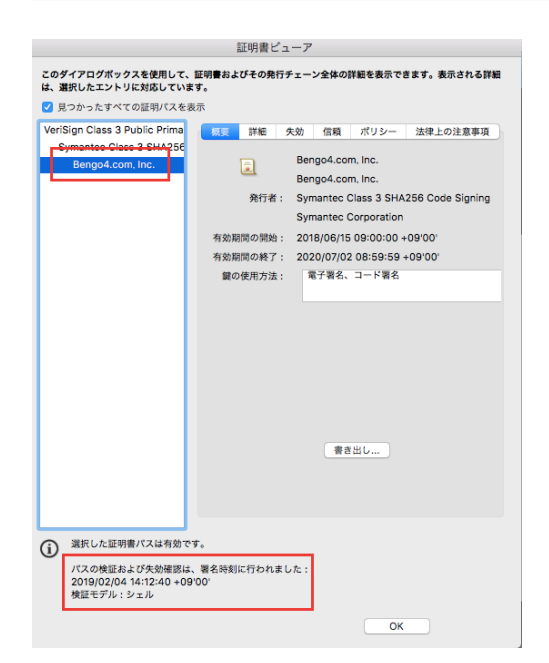

電子署名の確認方法

## バージョン2:送信者の「フリーテキスト」

送信者が入力項目をいつ入力したかを[署名の詳細]>[理由]に て確認できます。フィールドをクリックすると入力項目の 箇所をPDF上で確認することも可能です。

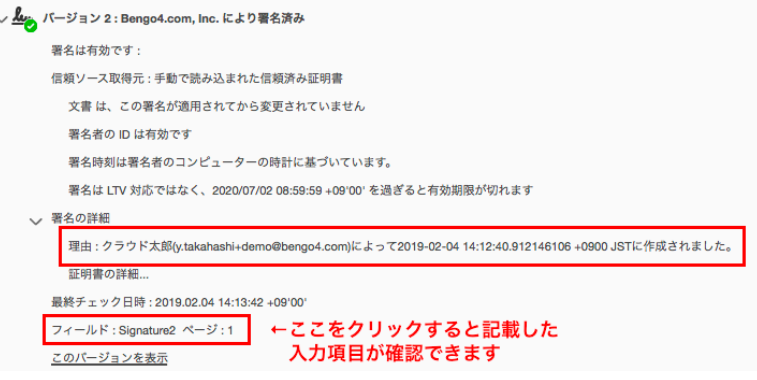

## バージョン3:送信者の送信

送信者によって書類が送信された記録が[署名の詳細]>[理由] にて確認できます。不可視署名のため、書類上では確認が できません。

#### <mark>√ ム</mark>ス バージョン 3 : Bengo4.com, Inc. により署名済み

署名は有効です:

信頼ソース取得元:手動で読み込まれた信頼済み証明書

文書は、この署名が適用されてから変更されていません

署名者の ID は有効です

署名時刻は署名者のコンピューターの時計に基づいています。

署名は LTV 対応ではなく、2020/07/02 08:59:59 +09'00' を過ぎると有効期限が切れます

#### ▽ 署名の詳細

理由:クラウド太郎(y.takahashi+demo@bengo4.com)によって2019-02-04 14:12:40.912146106 +0900 JSTに作成されました。

#### 新田県諸の詳細

最終チェック日時: 2019.02.04 14:13:42 +09'00'

フィールド: Signature3 (不可視署名)

このパージョンを表示

電子署名の確認方法

### バージョン4:受信者の「フリーテキスト」

受信者が入力項目をいつ入力したかを[署名の詳細]>[理由]に て確認できます。フィールドをクリックすると入力項目の 箇所をPDF上で確認することも可能です。

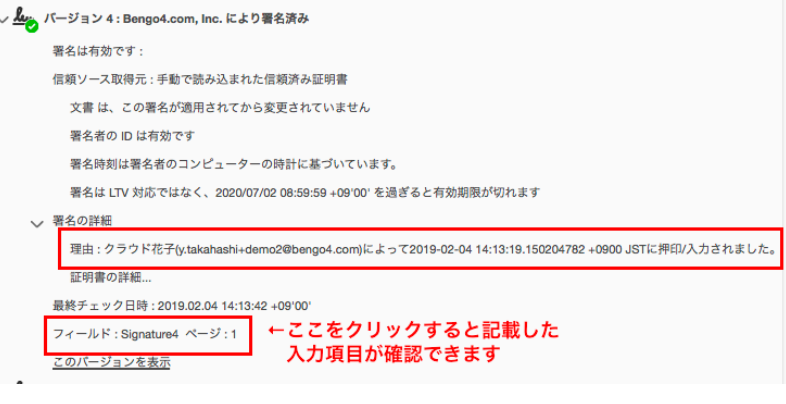

## バージョン5:受信者の同意

受信者によって書類が送信された記録が[署名の詳細]>[理由] にて確認できます。不可視署名のため、書類上では確認が できません。

#### ▽ <mark>ム</mark> パージョン 5 : Bengo4.com, Inc. により署名済み

署名は有効です:

- 信頼ソース取得元:手動で読み込まれた信頼済み証明書
- 文書 は、この署名が適用されてから変更されていません

署名者の ID は有効です

署名時刻は署名者のコンピューターの時計に基づいています。

署名は LTV 対応ではなく、2020/07/02 08:59:59 +09'00' を過ぎると有効期限が切れます

#### ▽ 署名の詳細

理由:クラウド花子(y.takahashi+demo2@bengo4.com)によって2019-02-04 14:13:19.150204782 +0900 JSTに押印/入力されました。 証明書の詳細...

最終チェック日時: 2019.02.04 14:13:42 +09'00

フィールド: Signature5 (不可視署名)

このパージョンを表示

電子署名の確認方法

バージョン6:書類全体(スタンダードプラン以上の場合 のみ)

こちらでは電子署名とタイムスタンプ(PAdES-T)が施され たことが確認できます。不可視署名のため、書類上では確 認ができません。

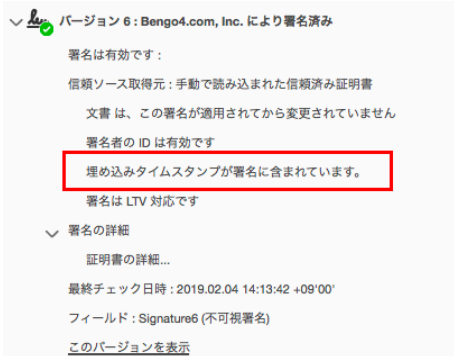

タイムスタンプが施された日時は[署名の詳細]>[証明書の詳 細]にて確認できます。

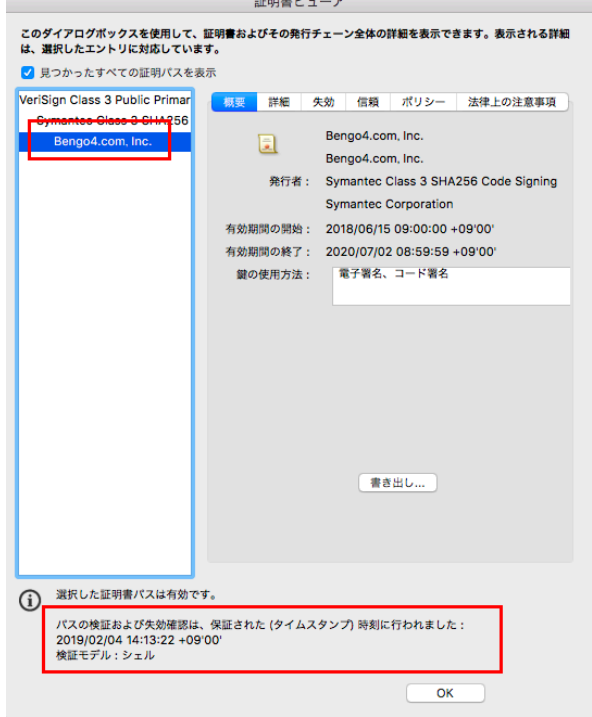

**Concerte Carlos Commercial** 

電子署名の確認方法

バージョン7:タイムスタンプ(スタンダードプラン以上 の場合のみ)

締結後、文書タイムスタンプ(PAdES-A)が施されたことが 確認できます。

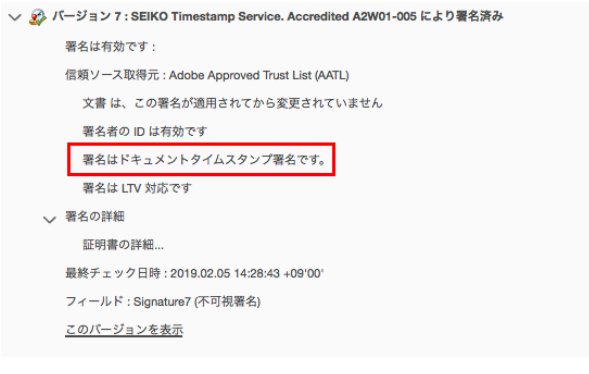

証明書ピューア

タイムスタンプが施された日時は[署名の詳細]>[証明書の詳 細]にて確認できます。有効期限は「有効期間の終了」に記 載されています。

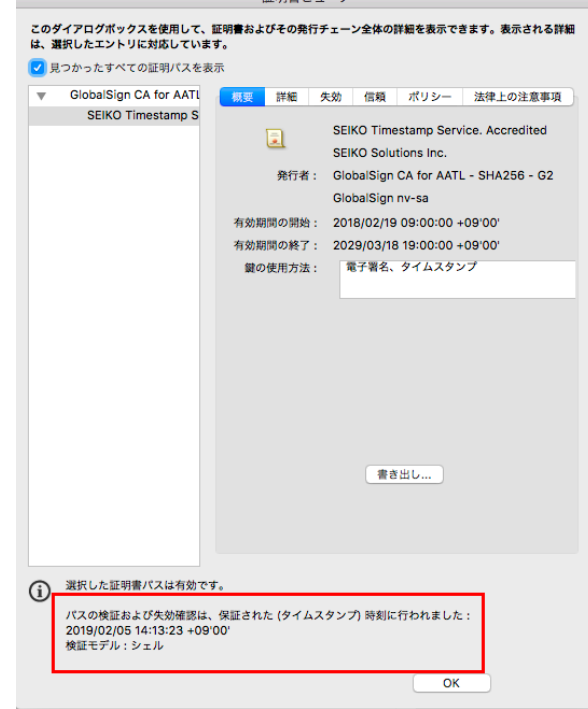

## クラウドサインは、お客さまの重要な書類をお預かりするサービスであるため、 セキュリティには万全を期しております。

## 暗号化通信・ファイアウォール

通信における情報漏洩、改ざんや成りすましを防ぐために、お客さまとのやり取りは常に最大暗号強度が256bit、鍵 長2048bitの公開鍵暗号という金融機関レベルの強固なSSLで暗号化しております。

また、外部のネットワークからの攻撃や不正なアクセスからデータの機密を保護するために、ファイアウォールにより 機密情報をインターネットから隔離して保管しています。

## 書類のバックアップ

書類のデータは常にバックアップしています。複数の施設にまたがる複数のデバイスにて多重にバックアップしているため、 災害時等でも紛失の心配がありません。

## 機密保持ポリシー

お客さまの同意を得たとき、または法令により要求される場合など、特定のごく限られた状況を除いて 当社スタッフがお客さまの書類の内容やタイトル、取引先情報を閲覧することはございません。

なお、本サービスを運営する弁護士ドットコム株式会社は、情報セキュリティマネジメントについての国際標準規格「ISO 27001(ISMS)」を取得し、情報の機密性・完全性・可用性の維持、改善に取り組んでいます。(2016年10月取得済)

## クラウドサインに登録すると

書類への合意締結そのものは、クラウドサインへのアカウント登録を行わなくともできますが、アカウント登録をするこ って、書類が自動的に保存され、書類名で書類を検索、閲覧することができます。

新しく書類を送信したり、より便利な管理機能を利用したい場合には、クラウドサインのアカウント登録をオススメいた

## アカウント登録をする[と利用できる機能](https://www.cloudsign.jp/)

契約締結

たったの数分で契約を締結することができます。契約締結までの ステータス確認・送信先へのリマインドも可能です。

書類検索

書類名で書類を検索することができます。後に契約期間や本文の 検索機能も追加予定です。

٣ 書類保管

セキュアな保管機能です。スキャンした紙の書類の取り も追加予定です。

[1] 本人確認

基本のメール認証に加えて、アクセスコード認証をご利 けます。

## クラウドサインへのアカウント登録方法

クラウドサイン(URL:https://www.cloudsign.jp/)にアクセスし、オンラインで簡単に登録することができます。 新規の書類送信件数が 月5件、ユーザー数1名までであれば、ご利用料金は無料です。

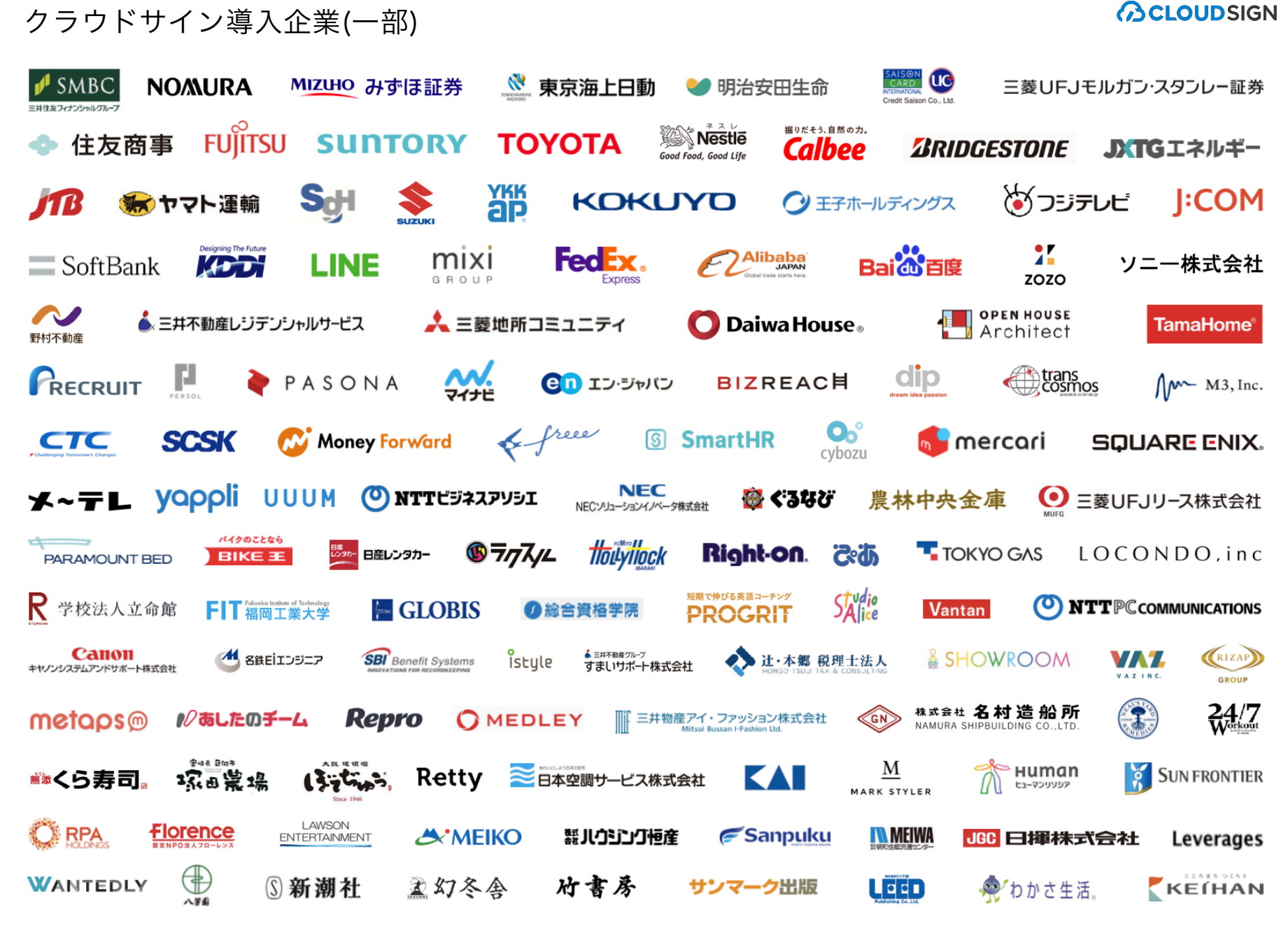

## よくあるご質問

## **ACLOUDSIGN**

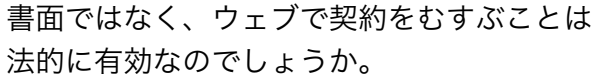

日本の法律では基本的に契約方式は自由ですので、ウェブで 契約を結んでも問題ありません。ただし、ごく一部、例外的 に書面を交付することが要求される契約もありますので、ご 心配な場合は、最寄りの弁護士に相談してください。

## 電子データは捏造、改竄が容易ですが、 どうやって対策しますか。

クラウドサインで締結されたすべての書類には、クラウドサ インのみが発行可能な電子署名が付与されますので、それに より真正な書類を判別することが出来ます。

## 本人性をどのように確認するのでしょうか。

クラウドサインは契約相手の本人性の証明を容易にするた めに、メールアドレス認証(※1)を基本としております。 これに加えてパスワード認証(※2)もご利用いただけます。

## なぜクラウドサインでは、 印紙税が不要なのでしょうか。

印紙税法で印紙税の対象は課税文書とされていますが、現時 点では電子データは課税文書にあたらないとされています。

※1 メールの到着確認による本人認証方法

※2 書類の送信者が任意のパスワードを設定し、受信者が契約内容を確認する前にパスワードの入力を求める本人認証方法

## お問い合わせ先

弁護士ドットコム株式会社 クラウドサインカスタマーサポート Email : relation@cloudsign.jp